## **Secure Web Portal Check Status of an Authorization**

### **1. To check status via Authorization or Web Reference ID Number:**

Click 'Authorizations' tab on the header *(providers can search for the member's authorization by entering the authorization or web reference ID number into the search box).*

Authorization Home Page:

- List of members
- Status of authorizations
- Start and end date of authorization
- Diagnosis code
- Authorization type
- Service

### **2. To view Authorization details:**

Click on the authorization number or member's name.

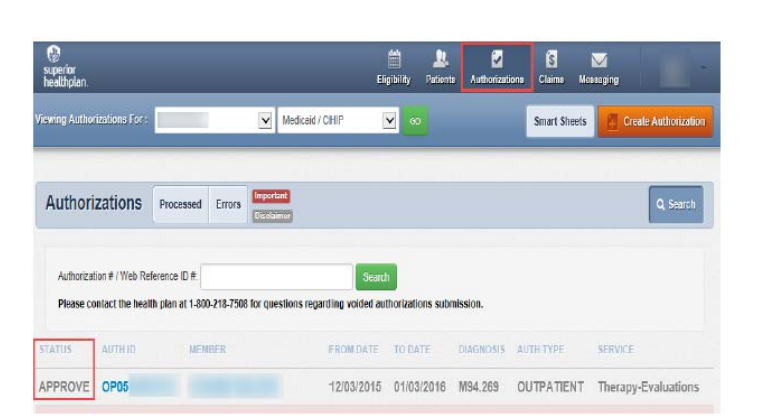

superior

healthplan.

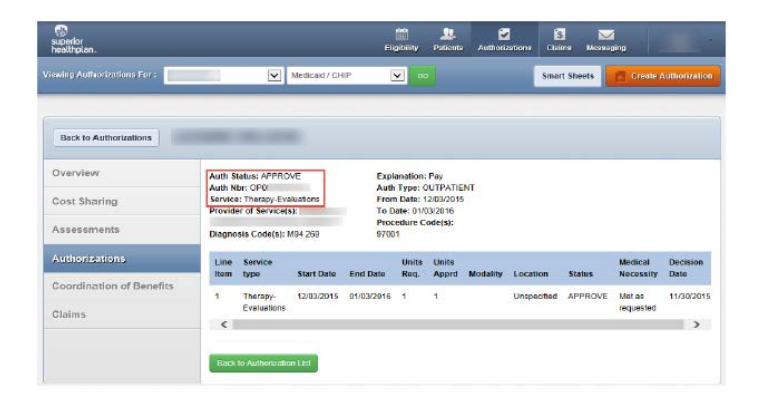

### **3. In the Authorization detail view:**

Provider can hoover over each line item to view details of the member's authorization diagnosis and procedure codes.

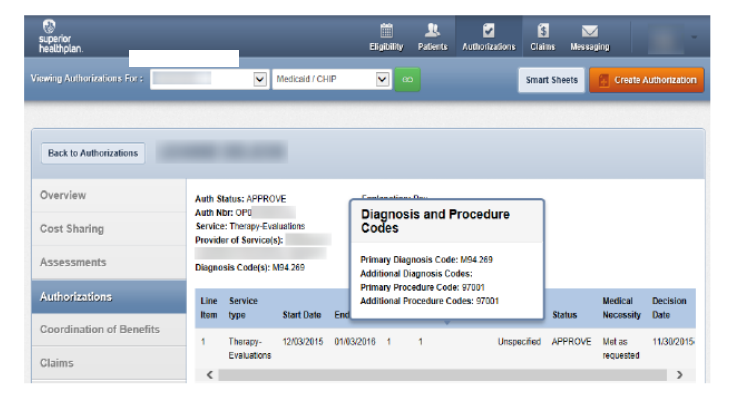

#### **4. To check status via Member's ID or Last Name & Member's Date of Birth:**

Click 'Eligibility' tab on the header. Enter member's ID or last name and member's DOB into the Quick Eligibility Check search box *(providers must remember to select correct product for member before entering member's information).*

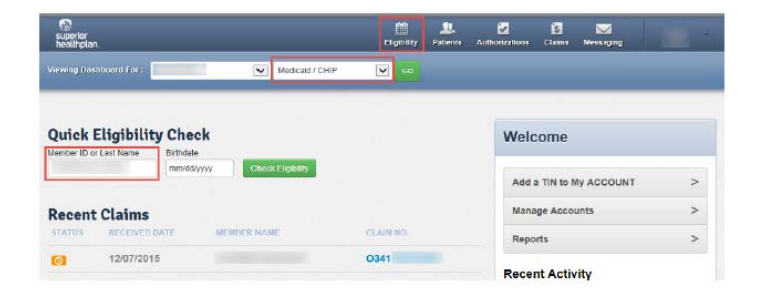

### **Superior\_HealthPlan.com SHP\_2014744\_01222016**

# **Secure Web Portal Check Status of an Authorization**

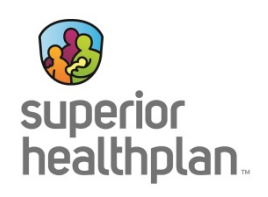

**5. To view Eligibility information:** Click on the member's name.

**6. To view Authorizations for this member in the Eligibility Detail Screen:** Click 'Authorizations'.

**7. Authorizations for member will populate.**  Providers can click on the authorization number.

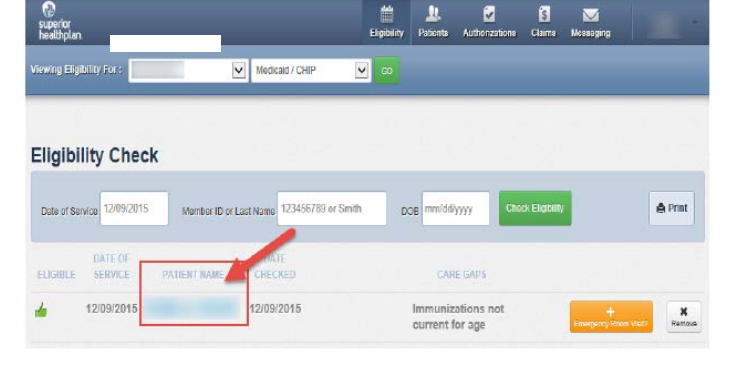

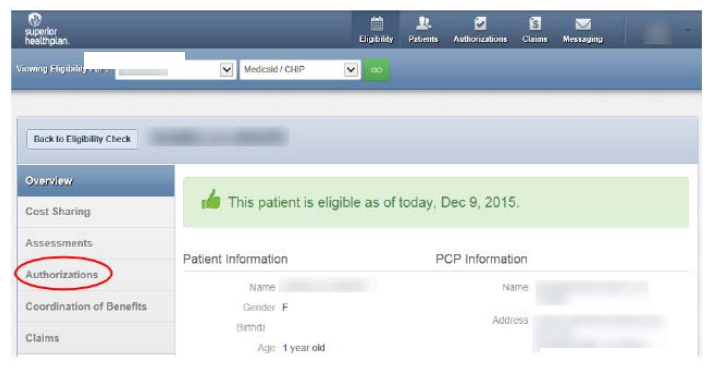

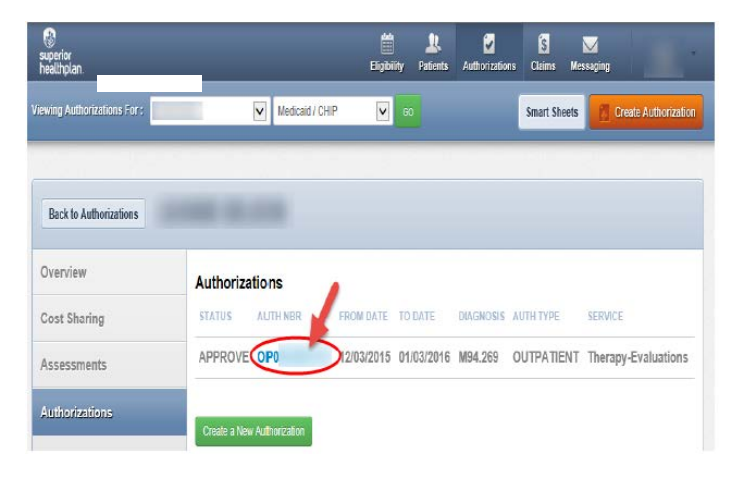

**For help or questions, please contact Provider Services at 1-877-391-5921.**